## **Programmierung von automatisierten Systemen mit**

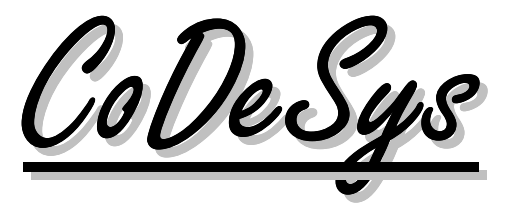

# **Anleitung für Auszubildende im Metallbereich**

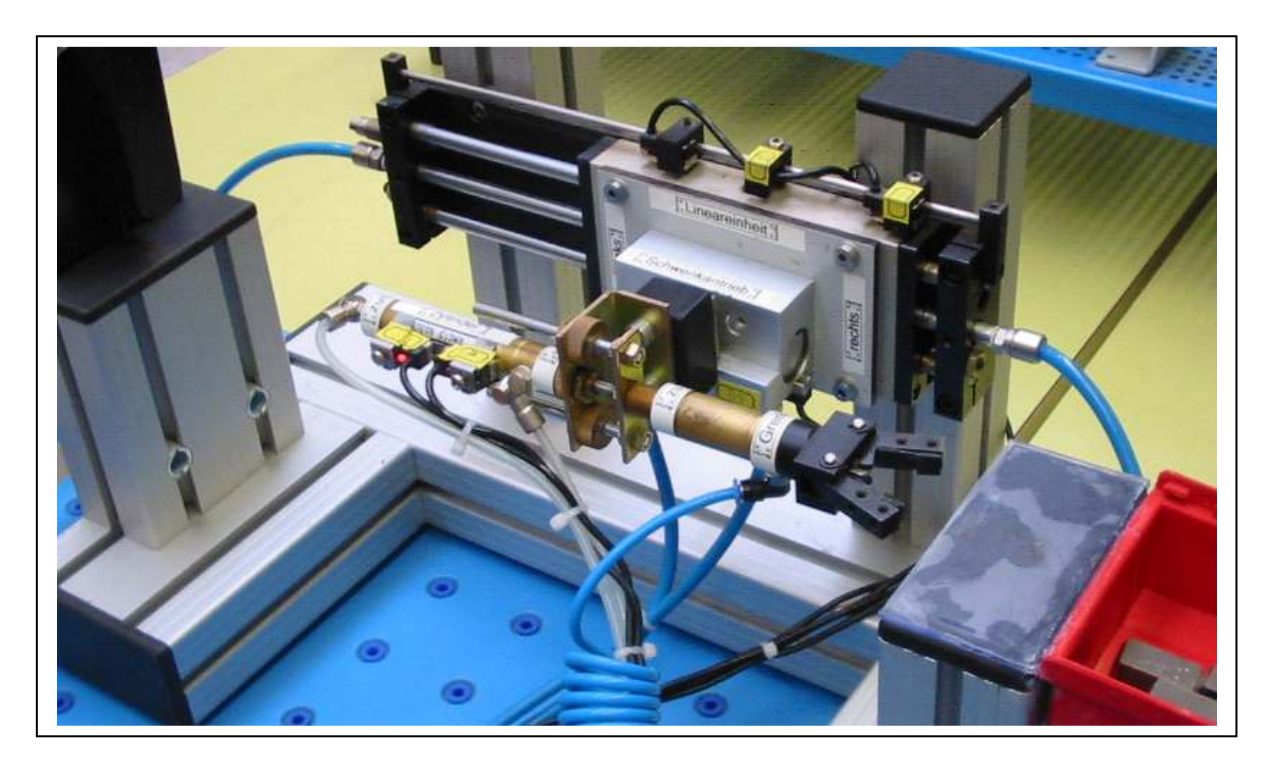

Funktionsmodell "Entnahmestation"

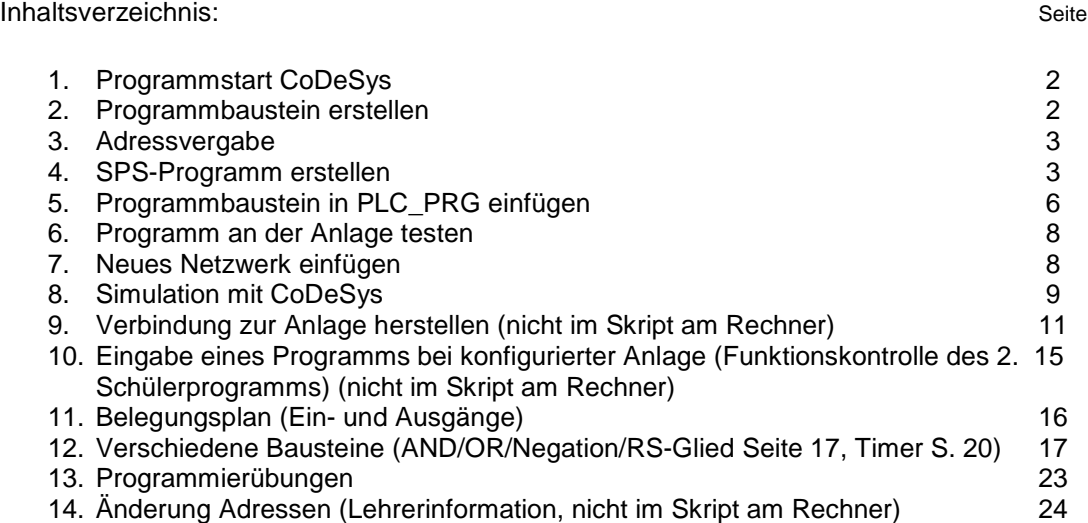

Alle Unterlagen auch im Internet unter www.bbs-nienburg.de (Industriemechaniker, Unterrichtsmat.). BBS-Nienburg, 24.01.2008, Version 5.0, B.Vahlsing

Version der Anleitung 20.12.2007-4-va

# **CoDeSys – Allgemeine Anleitung (mit Simulation)**

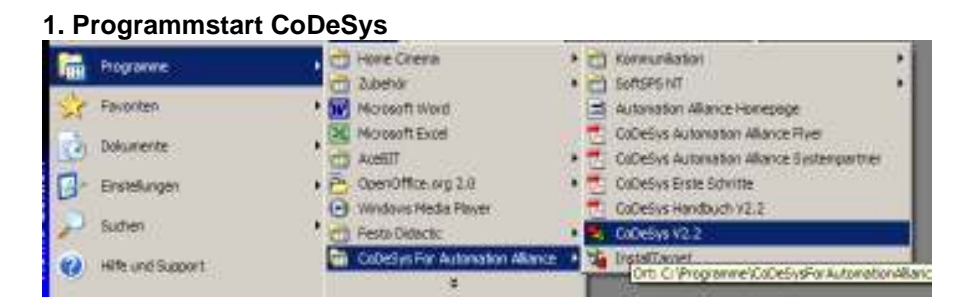

#### 1.1 Thema: Neues Programm erstellen

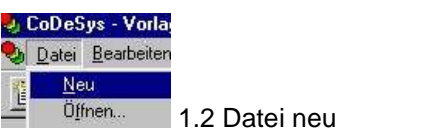

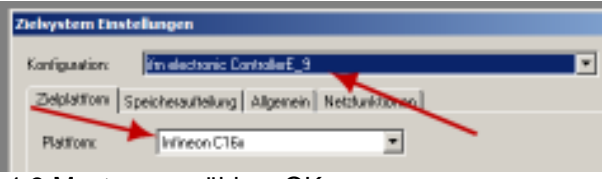

1.3 Master auswählen, OK

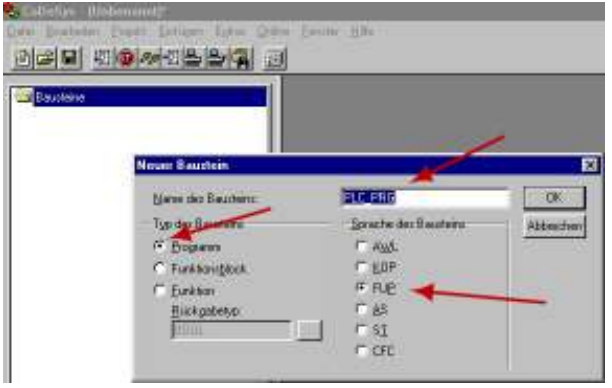

1.4 FUP Funktionsplan als Programmiersprache auswählen, Name bleibt so, OK

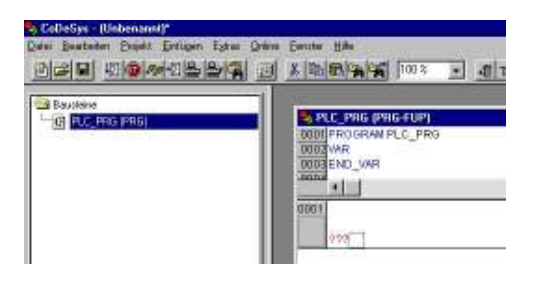

# **2. Programmbaustein erstellen**

2.1 Projekt => Objekt => Einfügen Projekt Einfügen Extras Online Fenster Hilfe 89 TOX Übersetzen  $F11$ Alles Übersetzen Alles bereinigen Download-Information laden... Objekt Löschen Einfügen... Optionen... Umbenennen..

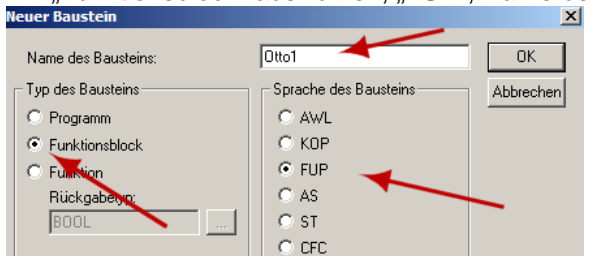

# 2.2 "Funktionsblock" auswählen, "FUP", Name beliebig eingeben (hier Otto1), OK<br>Neuer Baustein

#### 2.3 Ergebnis:

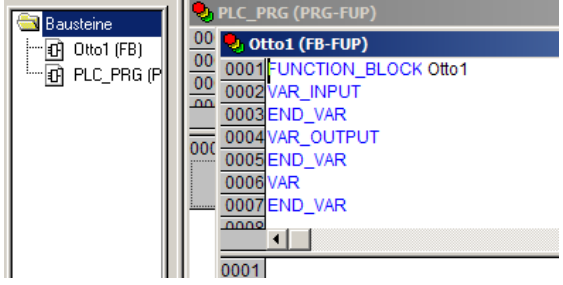

#### 3. Adressvergabe : **Wir nutzen die Belegungsliste (vgl. 11., separates Blatt).**

Wenn nicht: Testen der Adressvergabe (geht nur an dem mit der Anlage verknüpftem Rechner, siehe Belegungsliste) => Hinweis für den Lehrer: Hinweisblatt zur Konfiguration nutzen/beachten. (Testen der Slaves) – Verbindung mit der Anlage herstellen (vgl. Kap. 9)

#### **4. SPS-Programm erstellen**

4.1 Einfügen des gewünschten Bausteins (UND, ODER, RS-Glieder, Zähler, Timer…) a) Rechte Maustaste im das Feld für die Netzwerke klicken und "Baustein" auswählen. Das Programmierfeld ist das Netzwerkfeld. Oder über

b), Einfügen", => "Baustein" einfügen.<br>2 Gesse: (Wassaut)\*

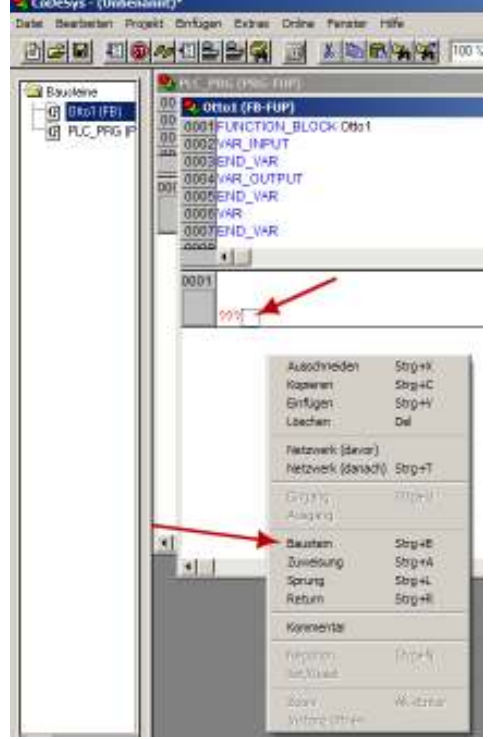

#### 4.2 Baustein

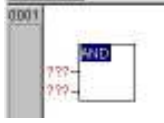

AND-Baustein (AND kann hier auf OR für ODER oder auf RS geändert werden)

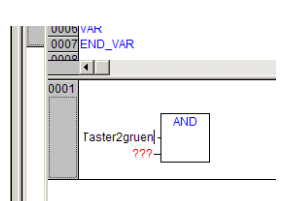

4.3 Bezeichnung Eingang einfügen (vgl. Belegungsliste)

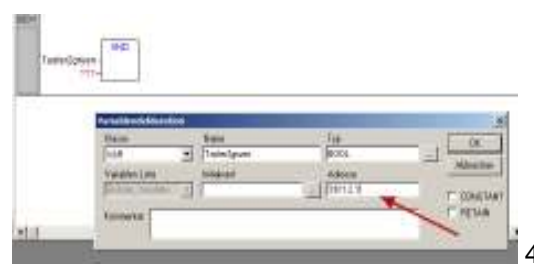

4.4 Adresse des Eingangs einfügen. Hier %IX1.2.1, OK

4.5 Ergebnis = die Variablen werden automatisch im oberen Fenster in die Variabelenliste

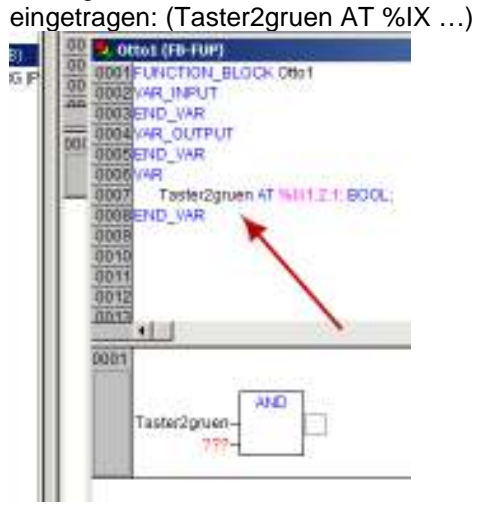

4.6 Zweiten Taster einfügen:

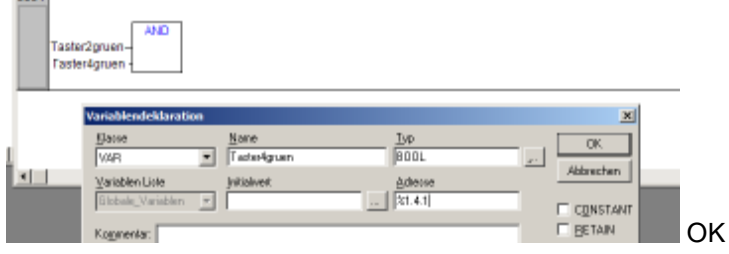

#### 4.7 Ausgang zuweisen:

Maus in das Quadrat an der rechte Seite des Bausteins führen, klick mit der rechten Maustaste und

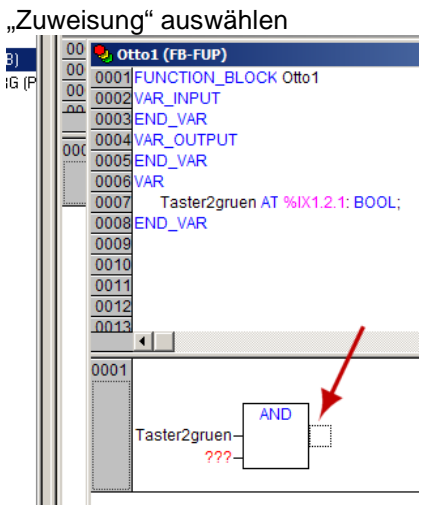

#### 4.8 Ergebnis:

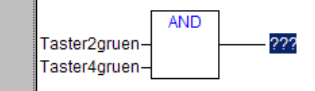

#### 4.9 Ausgang beschriften: (GreiferZu, %QX1.16.1), OK

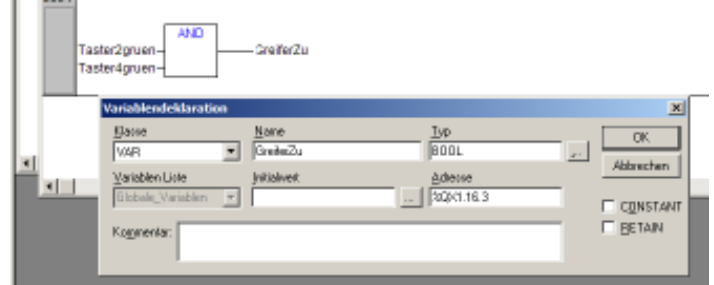

#### 4.10 Ergebnis:

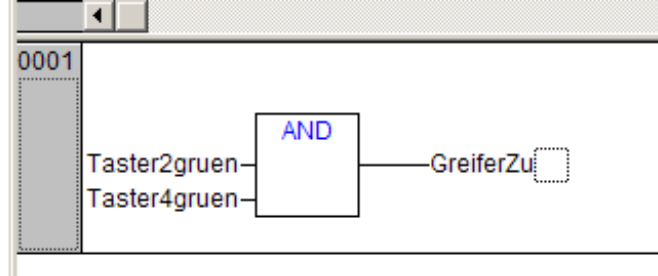

#### **5. Programmbaustein in PLC\_PRG einfügen**

5.1 Doppelklick auf PLC\_PRG (linkes Fenster)

5.2 Baustein einfügen (Maus in das Quadrat neben den roten Fragezeichen und auf rechte Maustaste

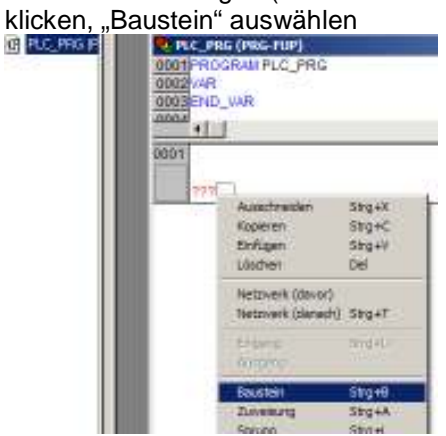

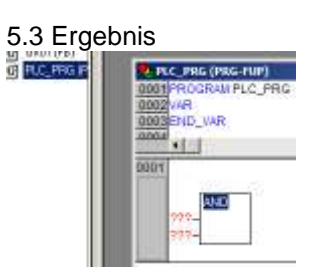

#### 5.4 Taste F2

5.5 Auswahl: "Definierte Funktionsblöcke". Der vorher programmierte Baustein ist hier blau hinterlegt. Bestätigung mit OK.<br>Den demografien blander var den den den statistische den statische den statische Den statische den st

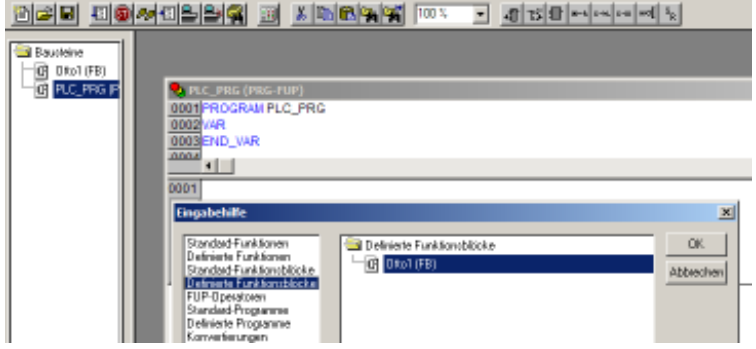

5.6 Links neben den Baustein klicken zur Bestätigung 5.7 Ergebnis

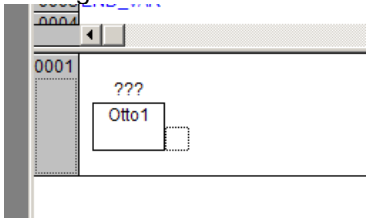

5.8 Namen vergeben an den Programmbaustein = Otto1

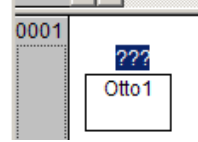

#### 5.9 Links neben den Baustein klicken (Linke Maustaste)

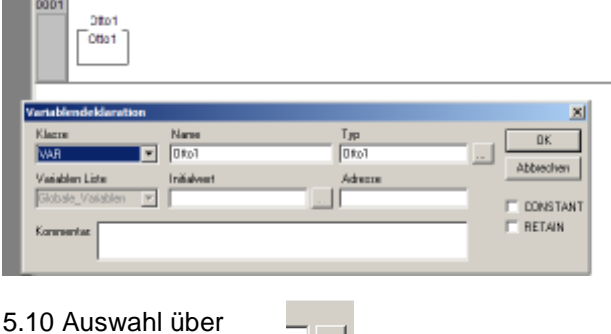

5.11 Definierte Funktionsblöcke auswählen:

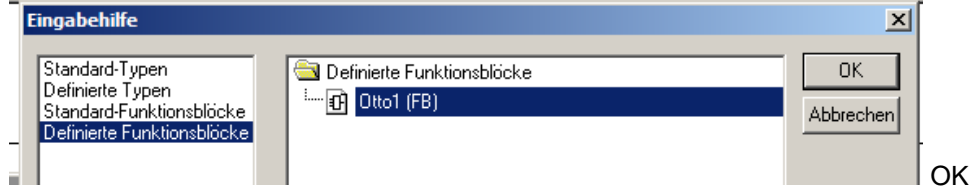

#### 5.12 Ergebnis:

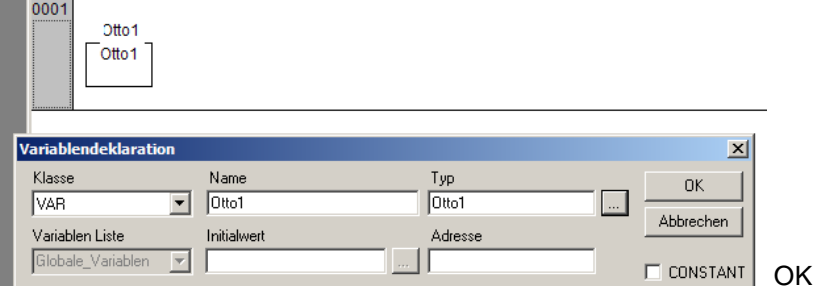

#### 5.13 Namen anklicken

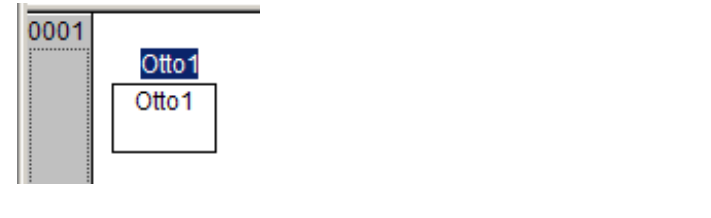

# 5.14 **F2**" aufrufen

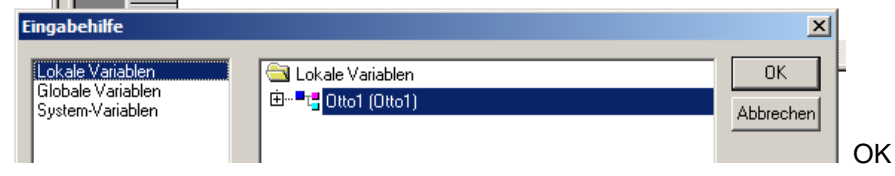

# 5.15 Programm speichern<br>Datei Bearbeiten Projekt Einfüge

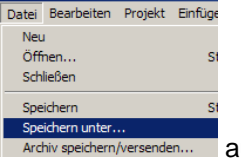

 auf USB-Stick, Programmname: Schülername z.B. Otto1 5.16 Das Programm kann jetzt **simuliert** werden (vgl. Kapitel 8).

#### **6. Programm an der Anlage testen:** (6.2 bis 6.5 sind Lehrerhinweise)

6.1 Programm mit dem USB-Stick an Anlagenrechner. Dort öffnen: Doppelklick auf die erstellte Datei oder durch "Datei öffnen". Damit ist die Kommunikation hergestellt.)

- 6.2 Verbindung zur Anlage, d.h. zum Master herstellen (vgl. 9.)
- 6.3 Steuerungskonfiguration und neu projektieren (vgl. 9.)
- 6.4 Starten der Anlage (vgl. 9.)
- 6.5 Funktions-Test der Anlage (vgl. 9. , DOC.Datei)

**7. Neues Netzwerk einfügen** (für neuen Baustein, um weitere Programmpunkte programmieren zu können) (am Schülerrechner)

Mit der Maus ins Netzwerkfeld => rechte Maustaste => Netzwerk danach weiter unter 4.2

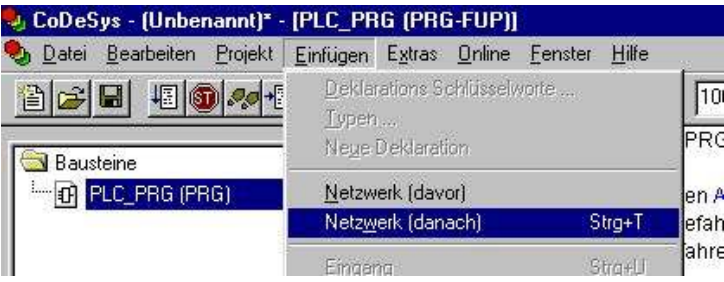

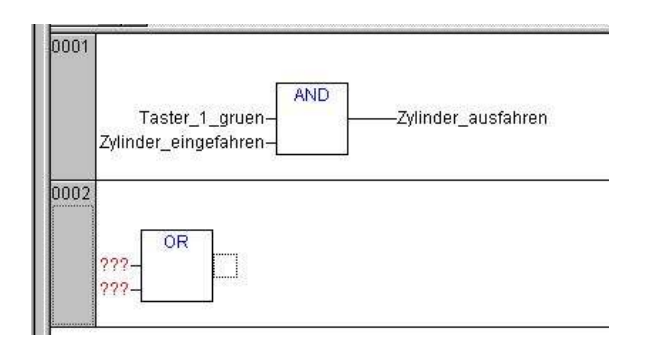

( Weiter: Vergleichen Sie unter Kapitel 12., neue Bausteine oder Kapitel 5, neuen Programmbaustein einfügen)

#### **8. Simulation mit CoDeSys**

# 8.1 Button "Online" => Häkchen an Simulation

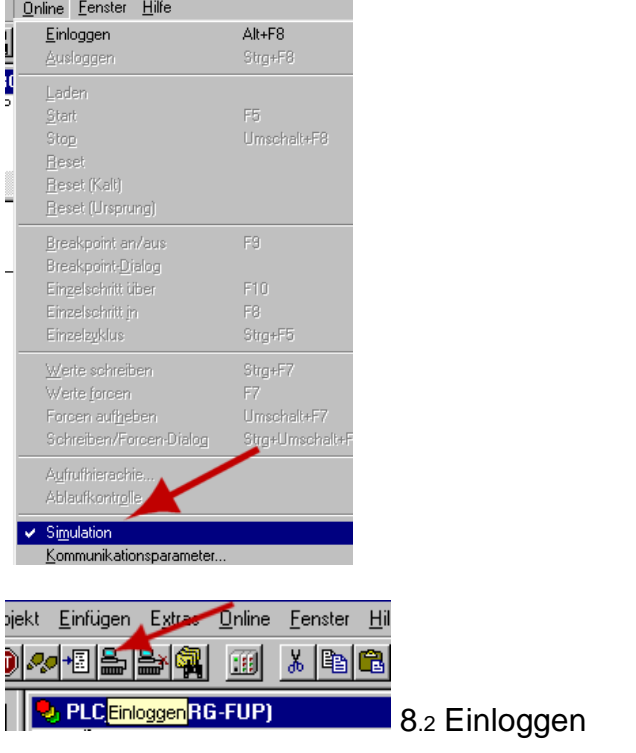

8.3 Ergebnis, (ggf. Otto1 im hinteren Fenster anklicken)

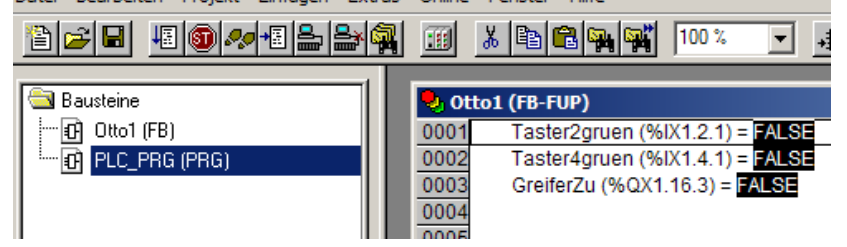

#### 8.4 Starten

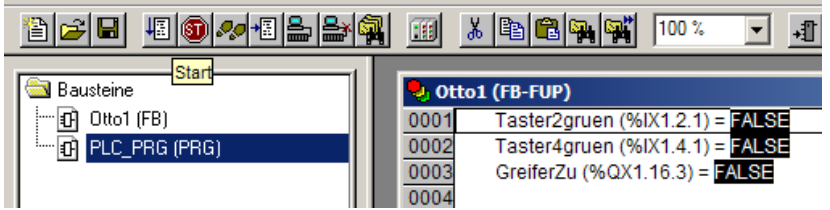

#### 8.5 Jetzt gewünschte Eingänge anklicken = Setzen (Doppelklick)

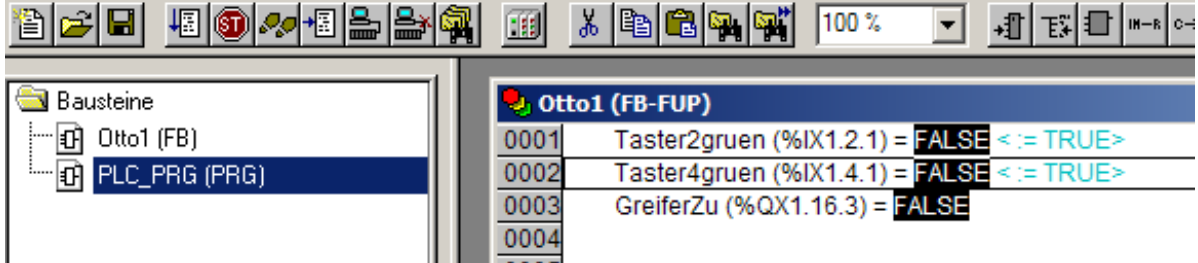

8.6 "Strg" "F7", Das Ergebnis ( = die Simulation) wird angezeigt. Vergl. Kapitel 8.7)

# 8.7 Ergebnis:

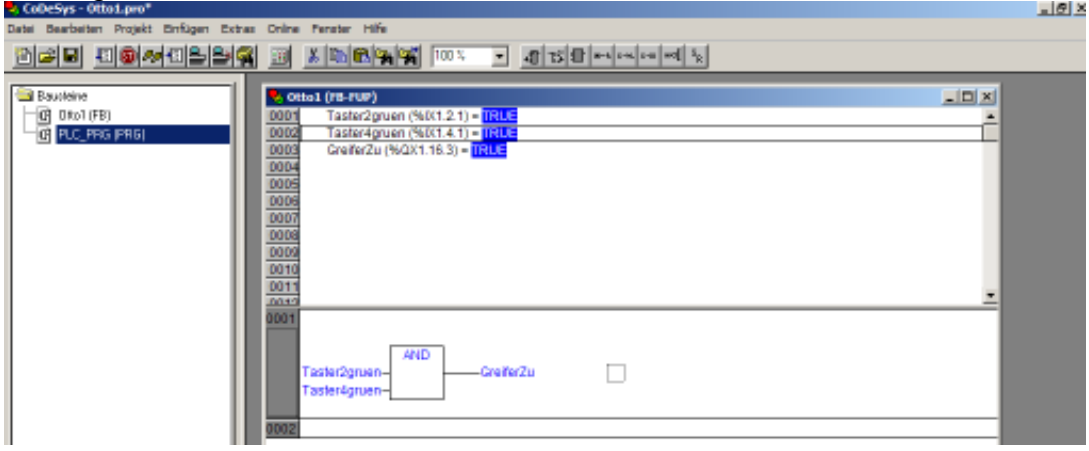

#### 8.8 Weitere Tests:

#### 8.9 Doppelklick auf einen "Taster" Weiter mit Strg F7 = Anzeige des neuen Zustandes

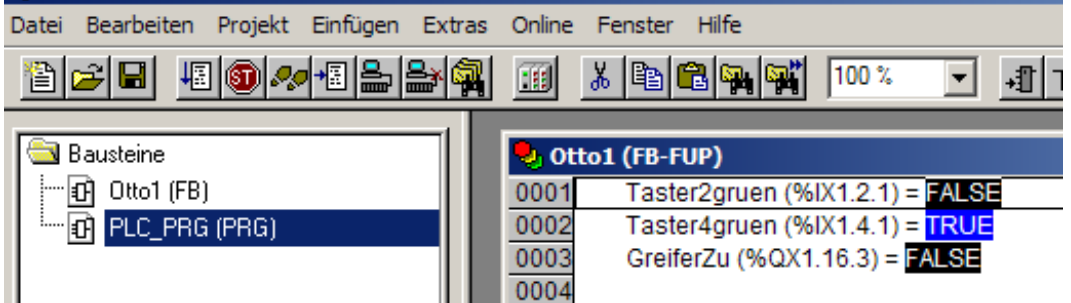

#### In der Anzeige des Bausteins:  $Blau = True$ , Schwarze Schrift = False

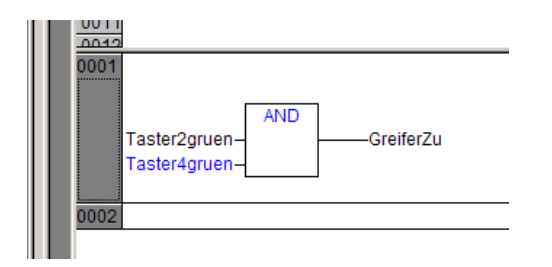

8.10 Simulation ausloggen oder => Online => Ausloggen

# **9. Verbindung zur Anlage herstellen**

(Ggf. Anlage erst einschalten, wenn die Verbindung zum gebooteten Rechner besteht.) 9.0 Kontrollieren Sie zunächst, ob die Simulation gestoppt ist (Online => Button "Simulation" ohne Häkchen)

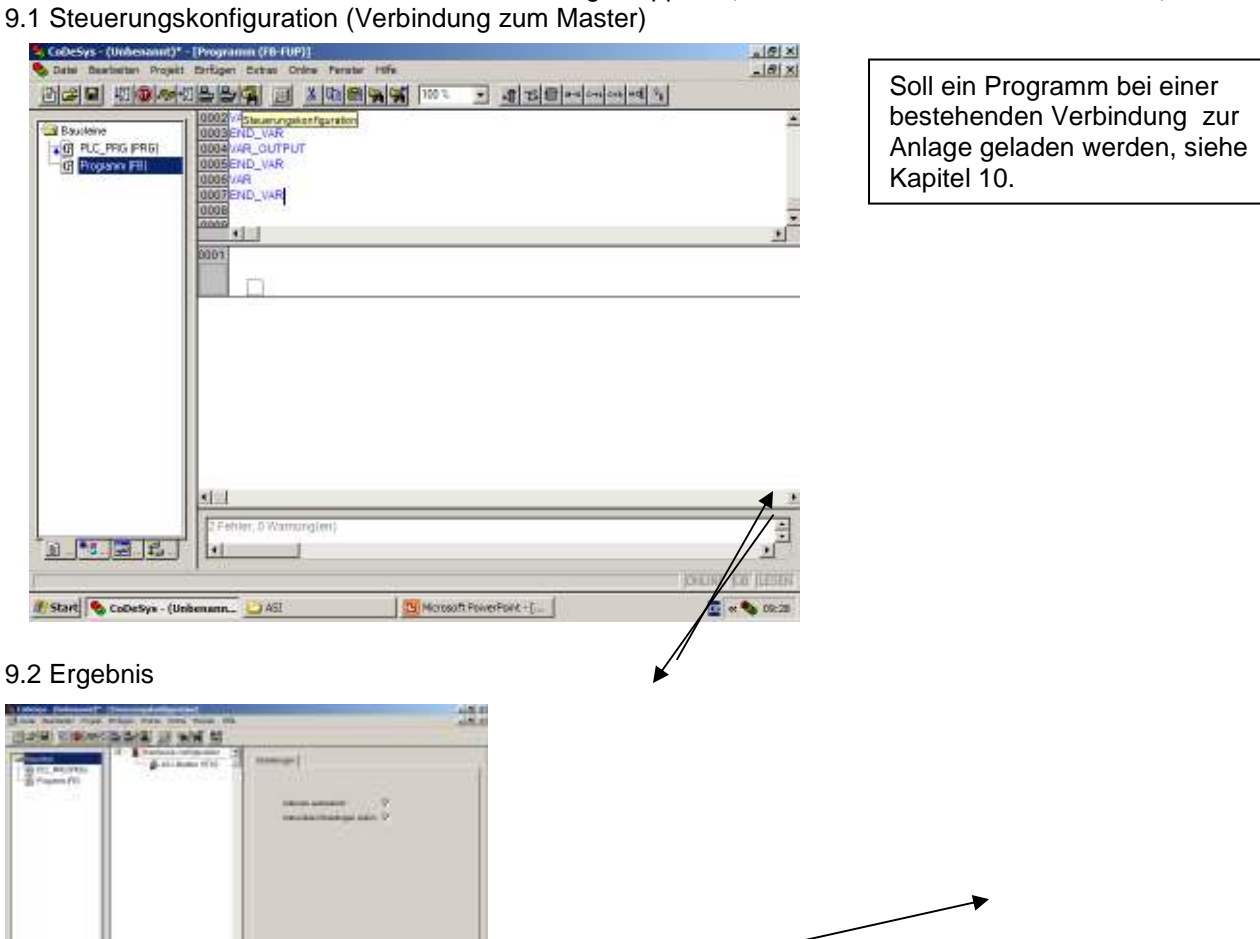

# 9.3 Master auswählen (anklicken) und "Online ohne Projekt auswählen"

 $-11 - 5$ 

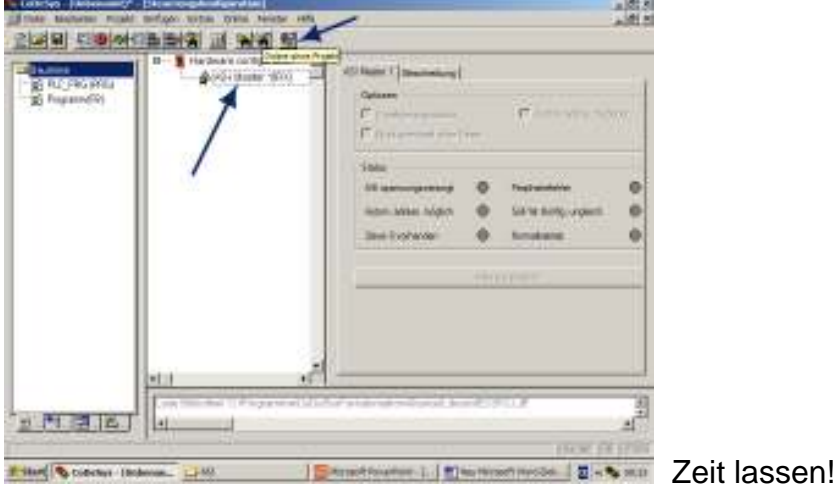

Į

Bei Kommunikationsfehler:  $\Rightarrow$  Online  $\Rightarrow$ Kommunikationsparameter einstellen auf => RS 232 38400 Baud => OK

Anschießend nochmals => Button: "Online ohne Projekt"

#### 9.4 In Steuerung Laden

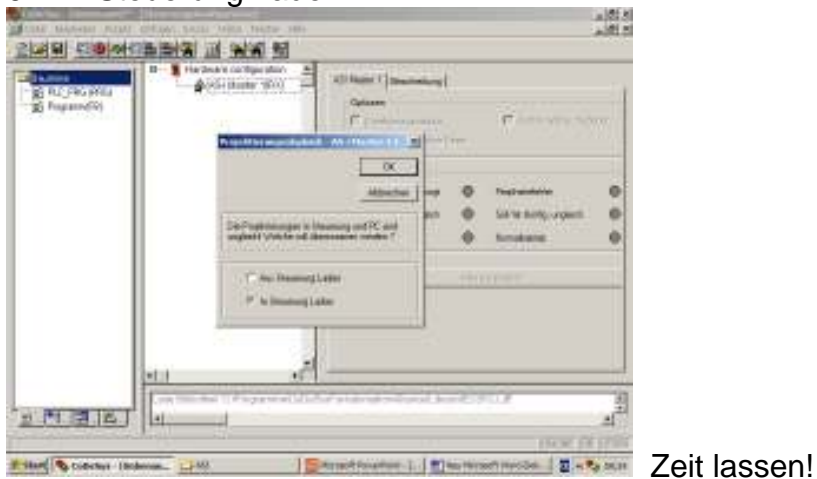

# 9.5 Ergebnis (Verbindung hergestellt)

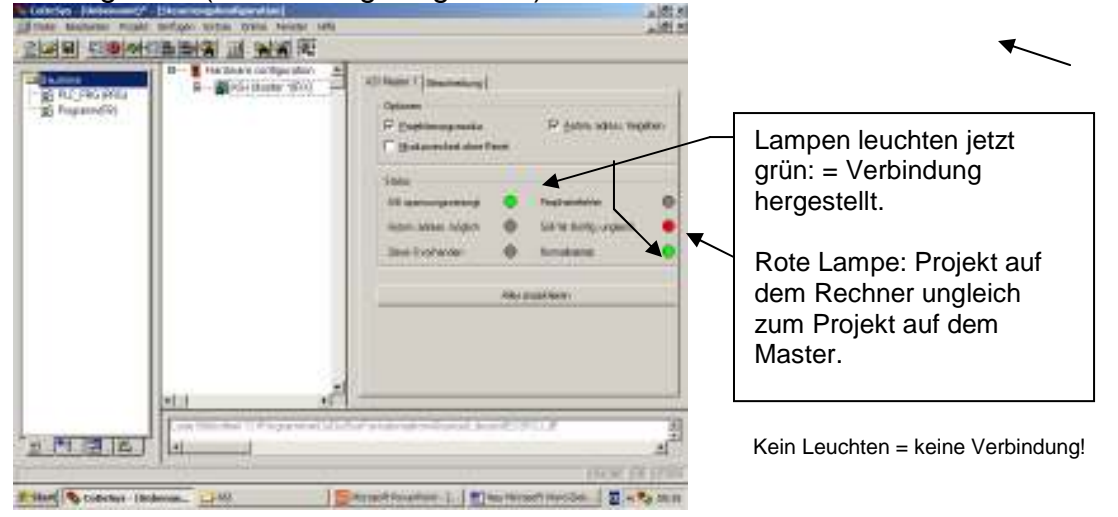

#### 9.6 Projektierung überschreiben => "Alles projektieren", "OK"

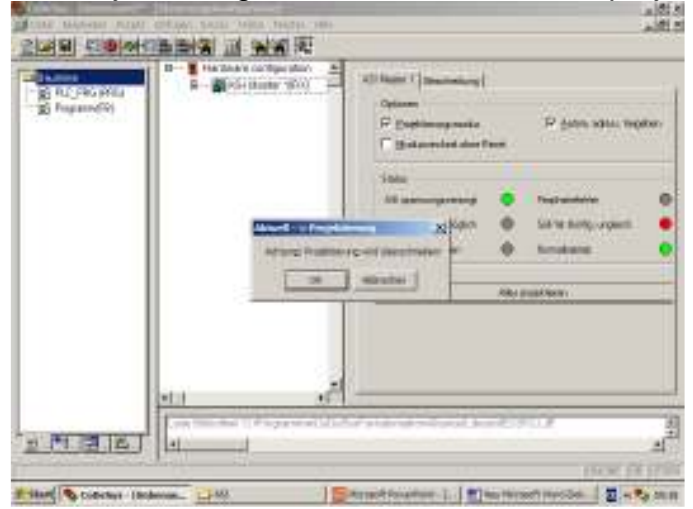

## 9.7 Ergebnis

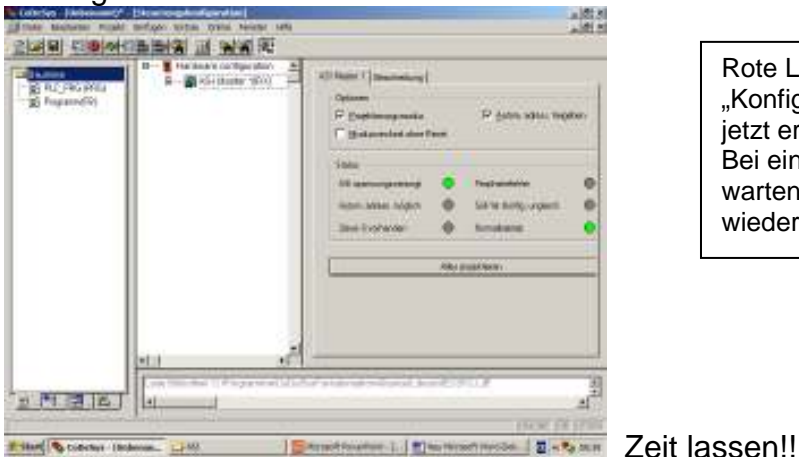

Rote Leuchte bei "Konfiguration ungleich" sollte jetzt erlöschen (warten). Bei einer Fehlermeldung warten und ggf. den Vorgang wiederholen.

#### 9.8 Testen der Ein/ und Ausgänge

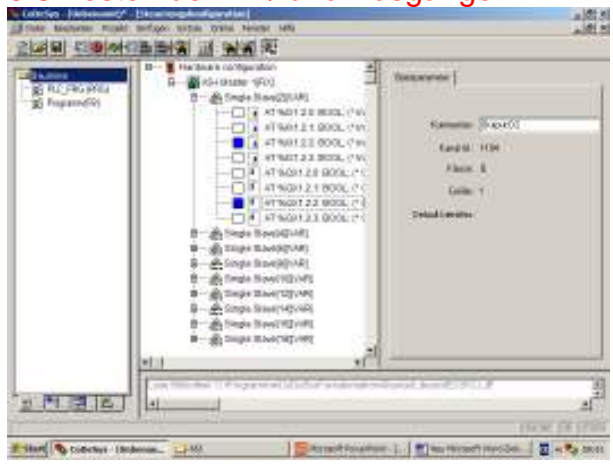

Testen der Anlage muss nicht unbedingt durchgeführt werden.

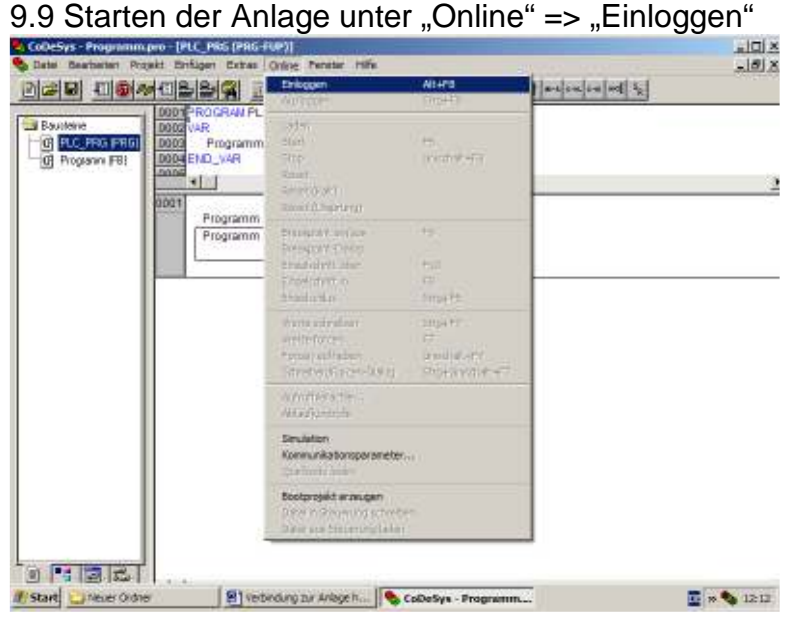

Um weiter Programme zu laden vgl. Kapitel 10.

# 9.10 Programm laden => "Ja"

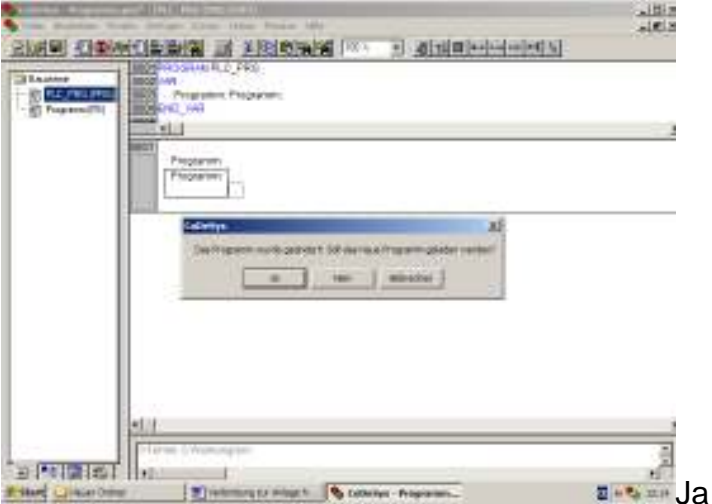

9.11 Das Programm wird jetzt an den Master übertragen.

9.12 Nun das Programm "Starten" ("Online" => "Start" oder Start-Button)

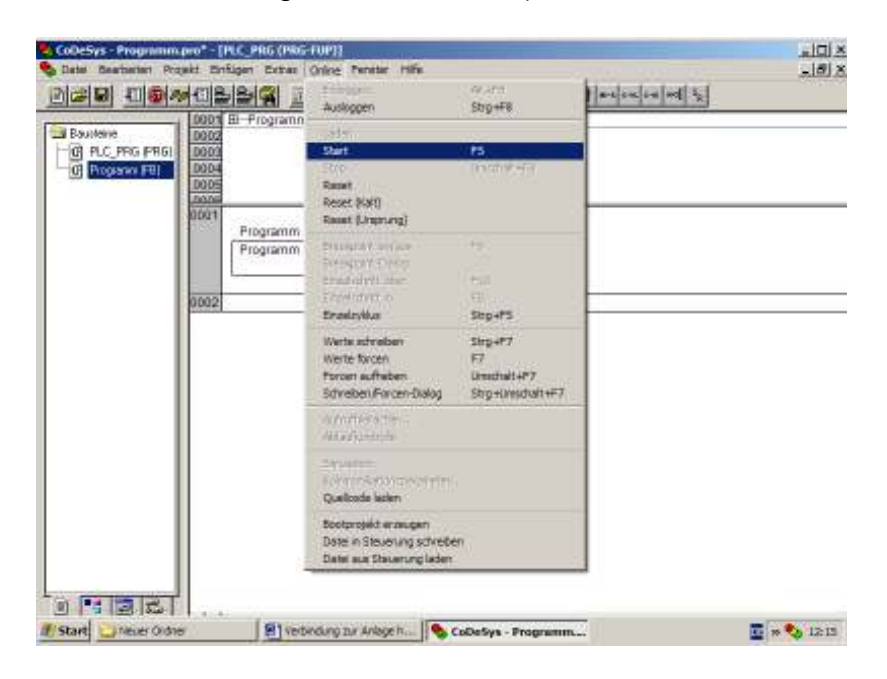

9.13 Nun kann die Anlage benutzt werden

#### 9.14 Ausloggen.

Im sich öffnenden Fenster, Konfiguration soll nicht dauerhaft gespeichert werde, auf "Nein".

Sollen weitere Programme getestet werden, unterbleibt das Ausloggen und es wird nach Kapitel 10. verfahren.

#### 10. **Neues Schülerprogramm aufrufen**,

wenn die Anlage bereits konfiguriert und online ist. (Vgl. auch Kap. 9)

- 1. Alte Datei schließen (Datei > schließen), Speichern: "Ja", Steuerung anhalten: "Nein"
- 2. Datei öffnen (die ausgewählte Schülerdatei)
- 3. => Online => Einloggen => Warten!
- 4. Das Prog. ...geändert. .. Änderungen geladen? => "Ja"
- 5. Daten werden übernommen
- 6. Ggf. Button Start (Wenn vorher gestoppt wurde)
- 7. An der Anlage kann jetzt der Funktionstest (Schalter betätigen) durchgeführt werden
- 8. Ausloggen, wenn nicht weiteres Programm geladen werden soll.

Bei einem Kommunikationsproblemen: => Online => Kommunikationsparameter => RS232 = 38400 Baud => OK

#### 11. Belegungsliste Funktionsmodell "Entnahmestation" Stand 18.12.2007-va-1

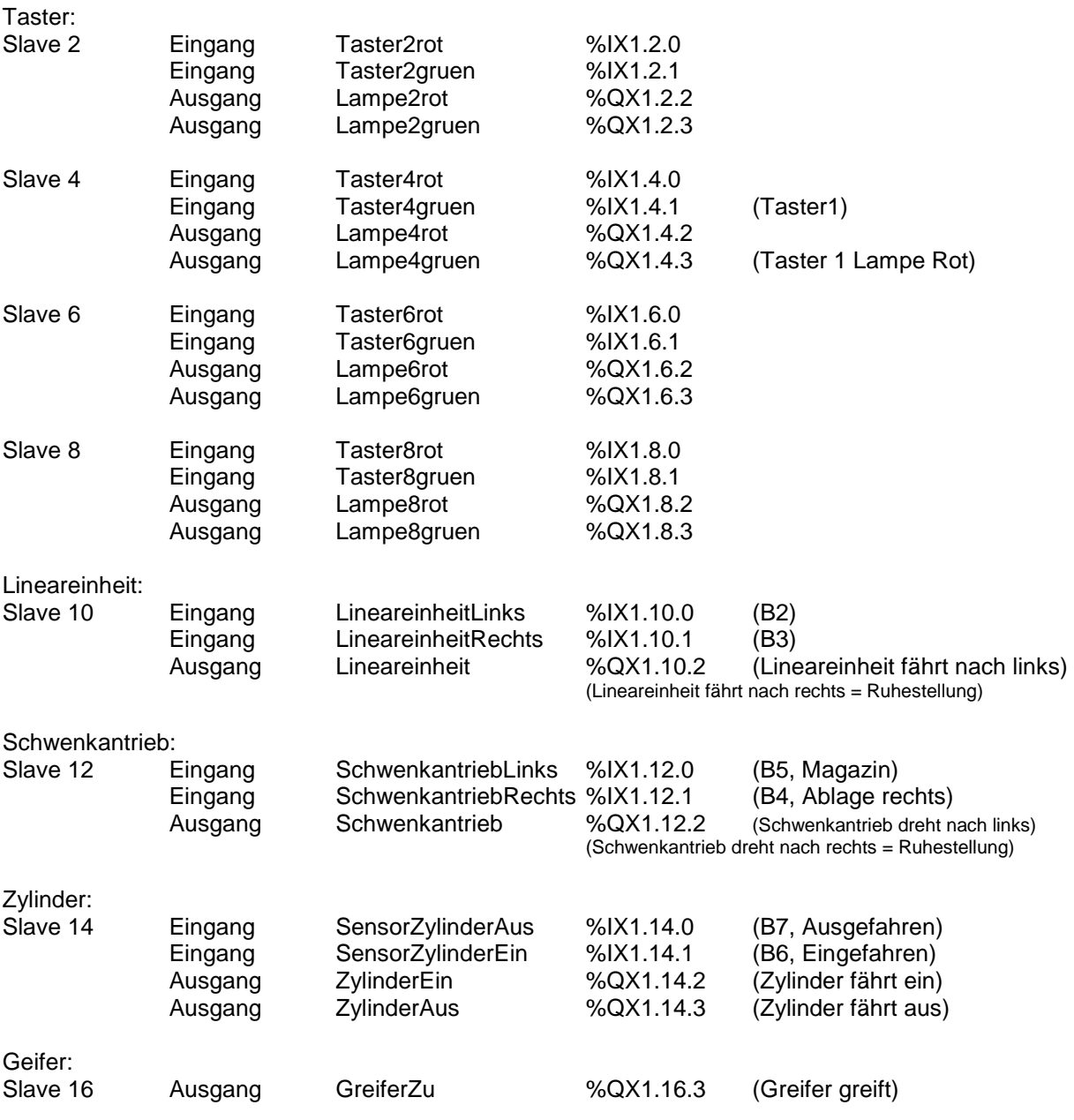

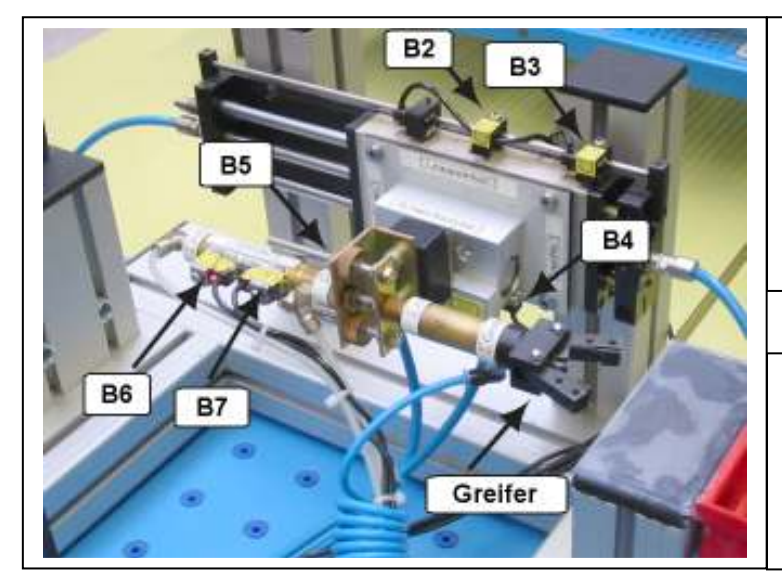

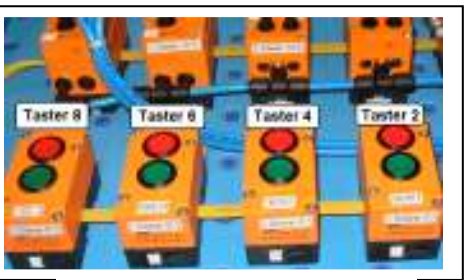

Taster jeweils rot und grün

AirBox-Slaves 10 und 12: ausgestattet jeweils mit einem 4/2- Wegeventil mit Federrückstellung

AirBox-Slaves 14 und 16: ausgestattet jeweils mit zwei 3/2- Wegeventilen mit Federrückstellung

# **12. Verschiedene Bausteine**

12.1 **AND** – Baustein (UND) 12.2 **OR** -Baustein (ODER)

# 12.3 **Eingabe gleich Ausgabe** (Identität)

Der Eingabe wird über die rechte Maustaste "Zuweisung" ein Ausgang direkt zugewiesen (Bild rechts: Netzwerk 0002)

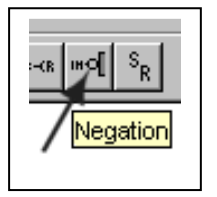

12.4 **Negation**: Klick direkt vor den Eingang (siehe Netzwerk 0001) und dann auf den Button Negation (Bild links).

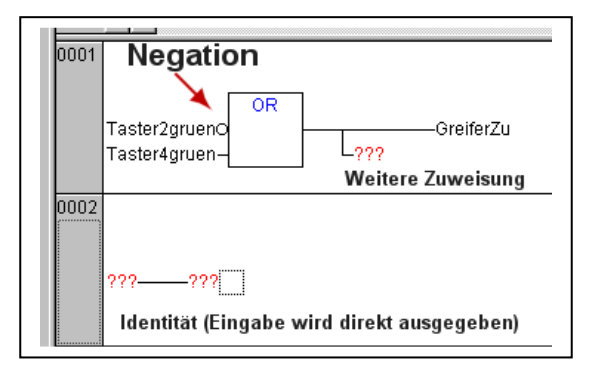

# 12.5 **RS-Glied und Timer einfügen**

Weitere Bausteine = Netzwerk einfügen

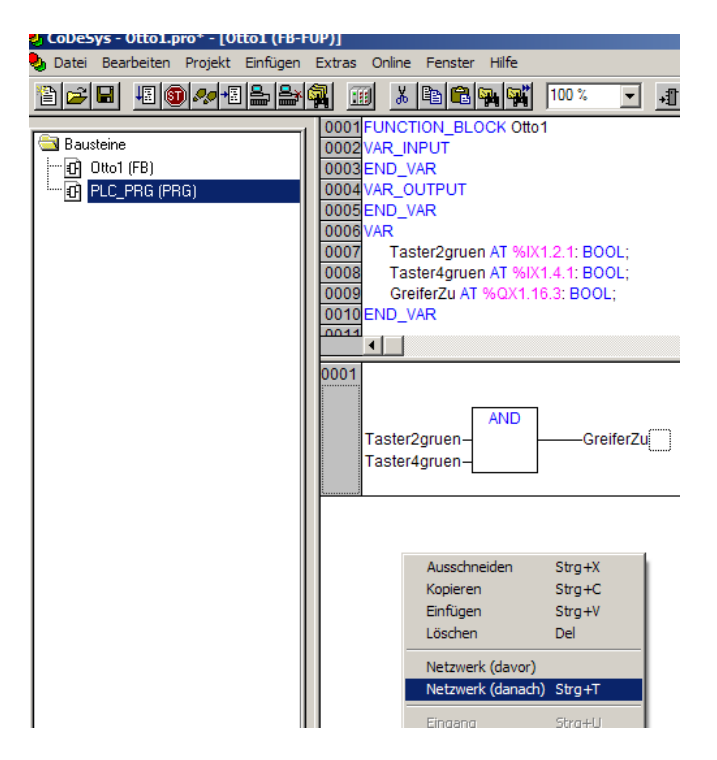

Rechte Maustaste in den Ausgang

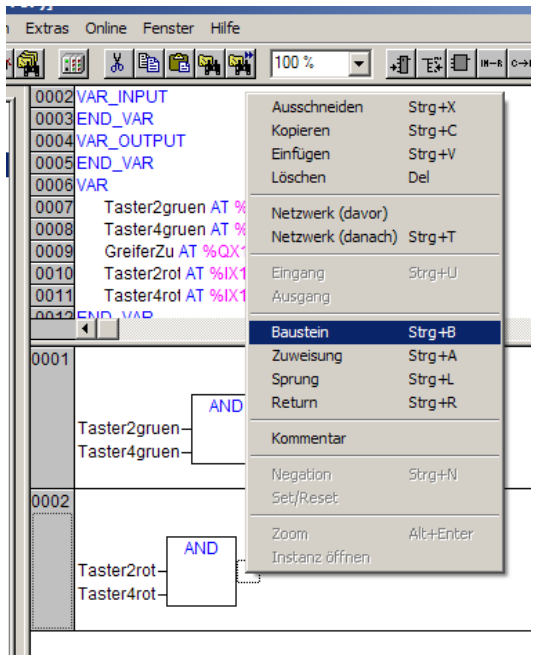

#### Ergebnis

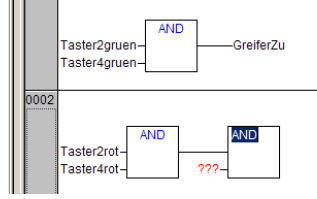

# Taster F2

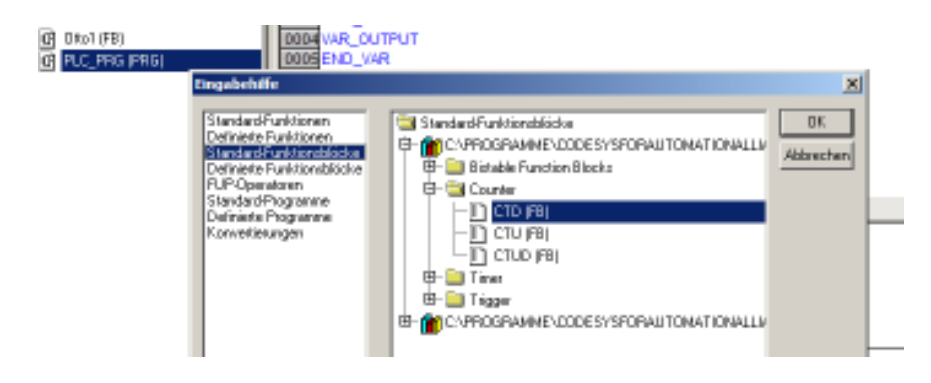

# RS-Baustein auswählen

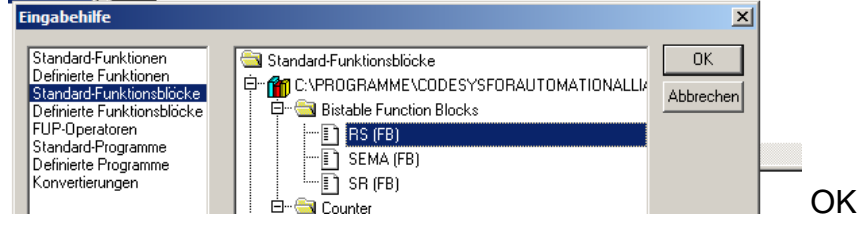

# Links neben den Baustein klicken

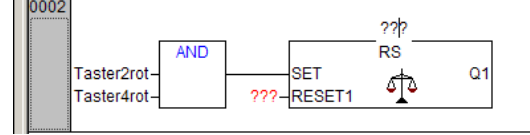

### RS-Baustein benennen "RSGreiferHalten" OK

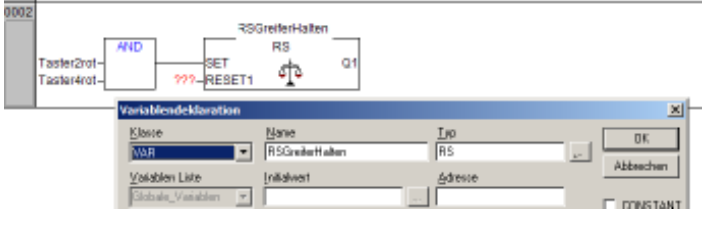

# Links neben den Baustein klicken

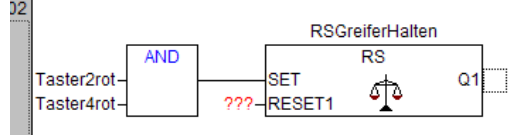

# Eingang RS-Glied benennen

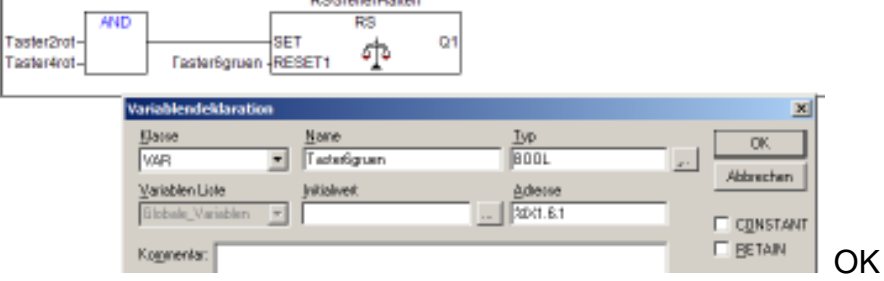

# Ausgang zuweisen

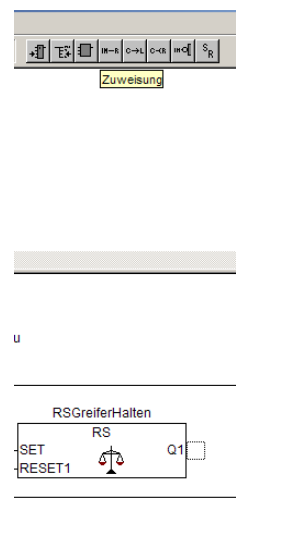

# Ergebnis

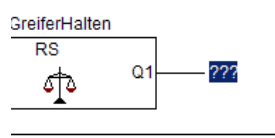

Ausgang anklicken => F2

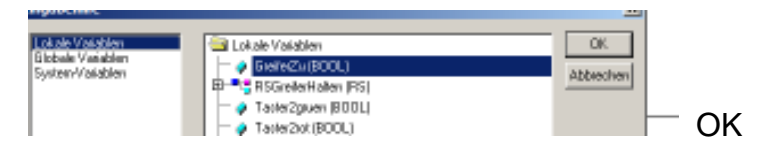

### Ergebnis

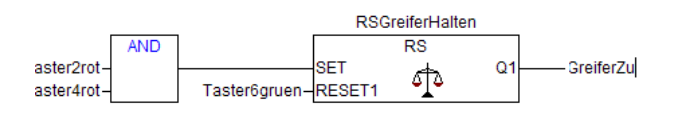

# 12.6 **Timer** einfügen

Ein weiteres Netzwerk mit AND-Baustein einfügen

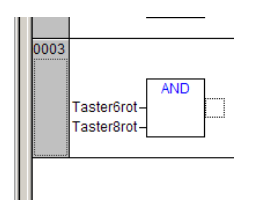

Baustein anhängen, F2, Standart-Funktionsblöcke, Timer, TON (FB), OK

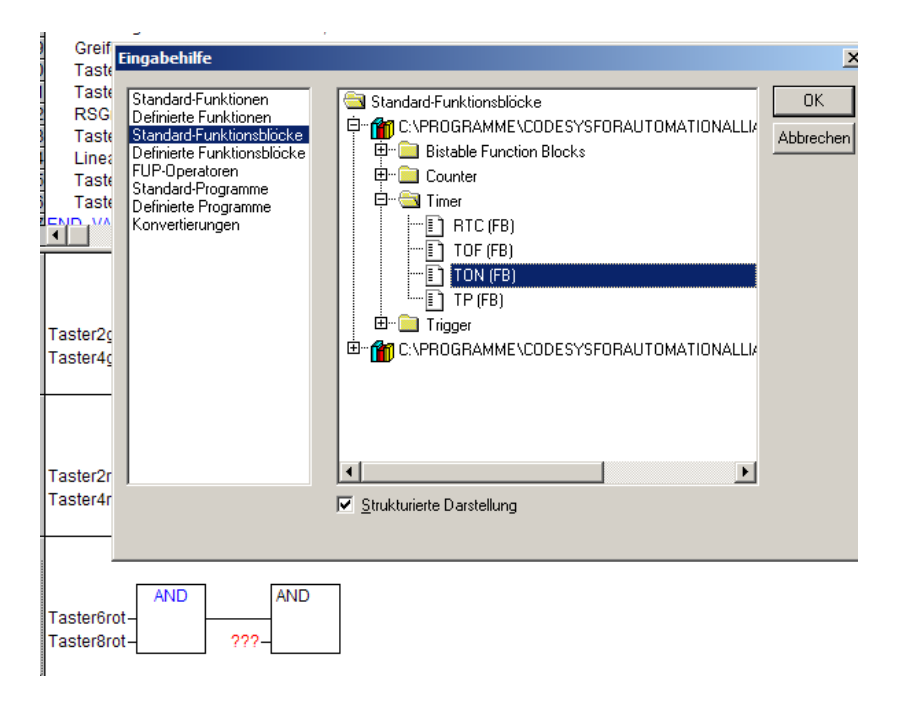

Zeitbaustein benennen, bestätigen

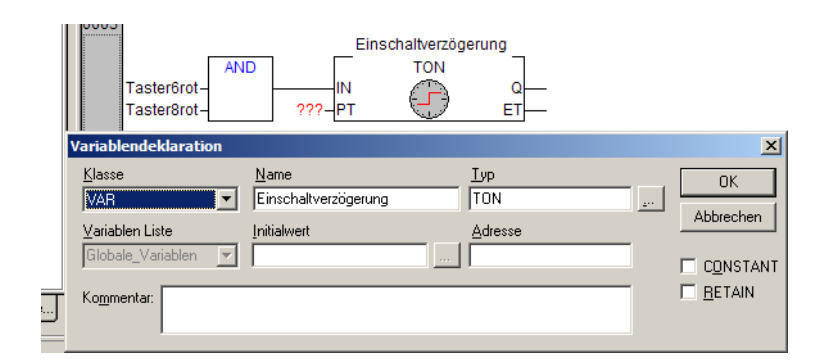

Zeit vorgeben (Hilfefunktion nutzen, TON eingeben)

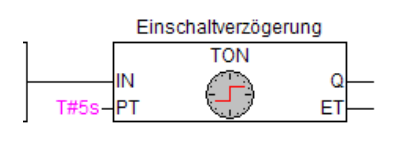

#### Resetfunktion durch Zeitglied ersetzen

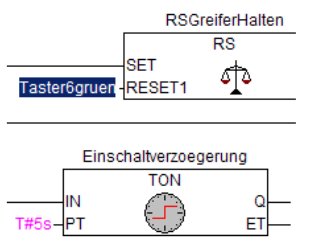

# F2, Einschaltverzögerung, Q (BOOL), OK

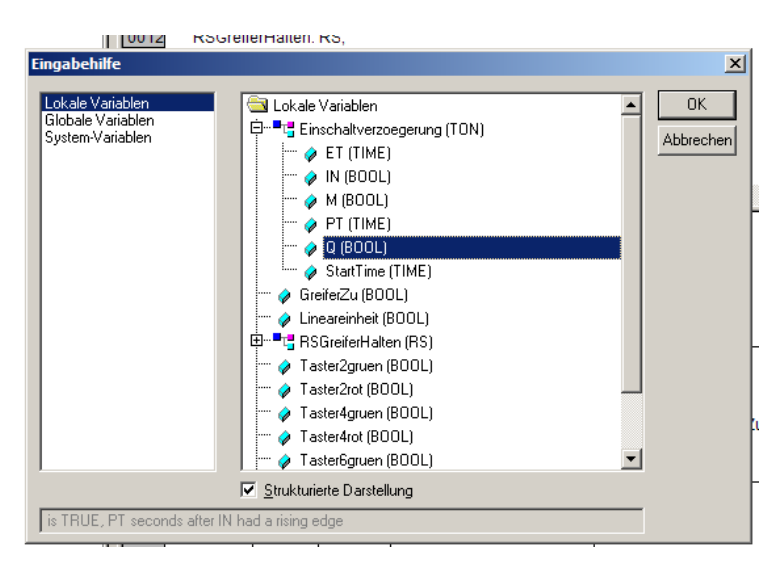

# Ergebnis

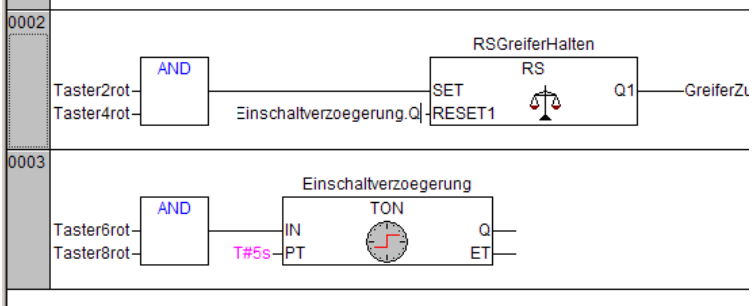

12.7 Ergänzen **weitere**r **Eingänge** an einem Baustein: Klicken Sie mit der linken Maustaste direkt vor einen vorhandenen Eingang (es erscheint ein kleines Rechteck) und dann auf den Button "Eingang". Ergebnis: Ein neuer Eingang -- ??? –

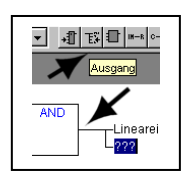

12.8 Entsprechend lassen sich auch **weitere Ausgänge** einfügen.

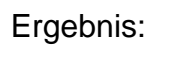

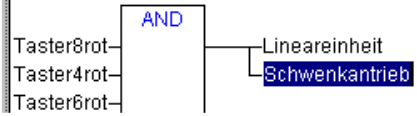

# 12.9 **Baustein am Ausgang** einfügen:

II.

Klick in das Quadrat nach einem Ausgangsnamen und dann über den Button "Baustein" neuen Baustein einfügen.

 $\frac{1}{2}$   $\frac{1}{2}$   $\frac{1}{2}$ 

**FLC PRG (PRG-I** VAR OUTPUT  $END$  VAR

0005  $\frac{1}{\overline{00}}$  $0006$ /AR

 $\frac{0007}{0008}$ 

000

 $\frac{1}{0001}$ 

▼ 和国 Eingang

n<br>| Taster4rot AT %IX1.4.1: E<br>| Taster6rot AT %IX1.6.1: E

**AND** 

Taster4rot Taster6rot-

Lineareinheit AT %Q)

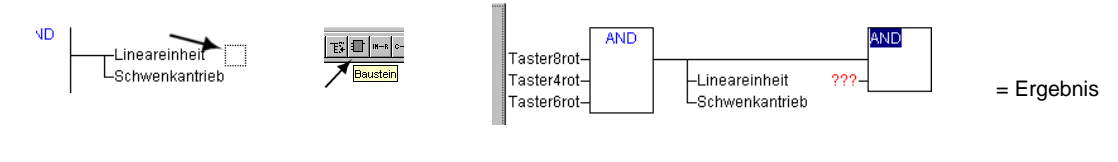

#### 13. Programmierübungen

13.1 Funktionsbeispiel 1:

- 3 Taster mit UND verknüpft, 2 Ausgänge werden gesetzt
- 1 Taster weist einem Ausgang direkt ein Signal zu.

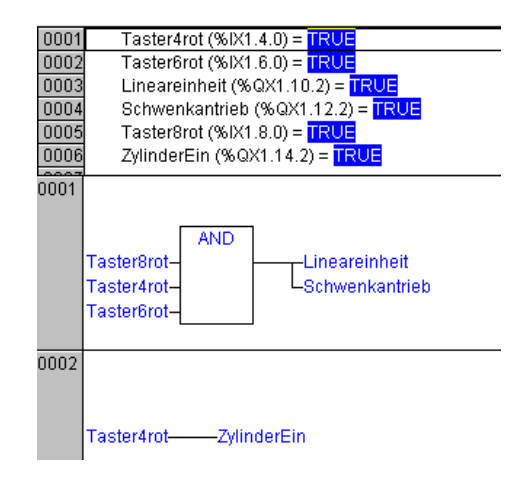

13.2 Funktionsbeispiel 2: **Merker** (Adresse für Merker1 hier z.B. %MD48)

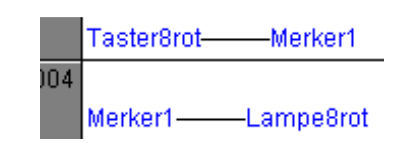

#### 13.3 Funktionsbeispiel 3: Mehrere Netzwerke

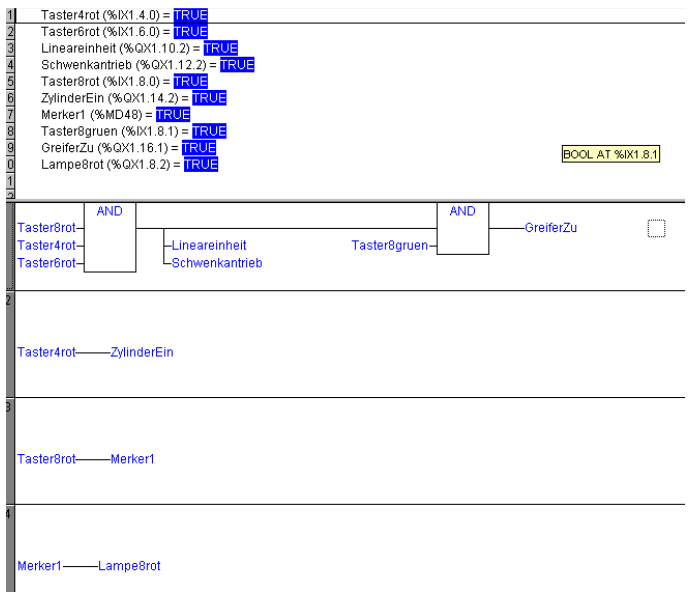

# 14. Umadressierung der Slaves: -Vorsicht- Slavebezeichnung hier änderbar, vgl. Kap. 9

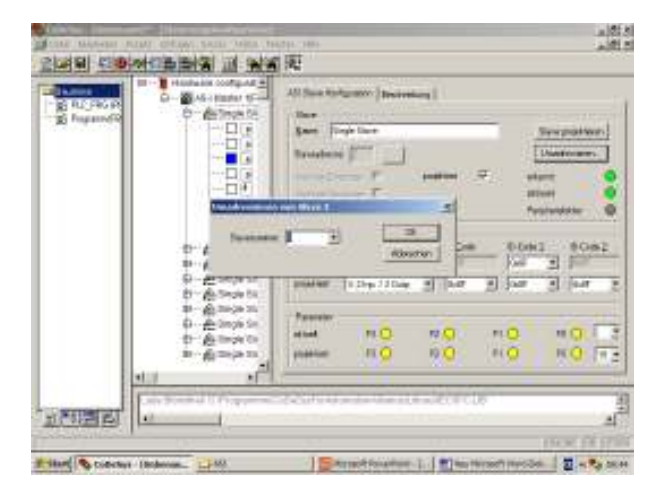